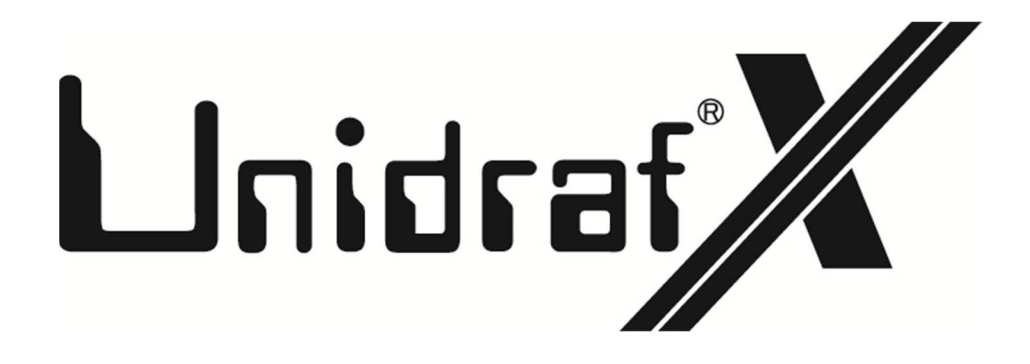

## プログラムアップデート手順書

**進和電機株式会社** 〒470-0136 愛知県日進市竹の山1丁目 512 番地  $\textbf{C} \textbf{A} \textbf{D} \textbf{\texttt{\#}} \textbf{\texttt{\#}} \textbf{B}$  TEL : 0561-74-2001 (代表) FAX : 0561-74-2006 以下はプログラムのみをダウンロードして、自動で所定のフォルダに貼り付けしてアップデート する方法です。

1. 下記のアドレスでホームページを開いて下さい。

https://sinwa.co.jp/

2. 画面上部の [CAD 事業] - [プログラムサポート]をクリックして下さい。

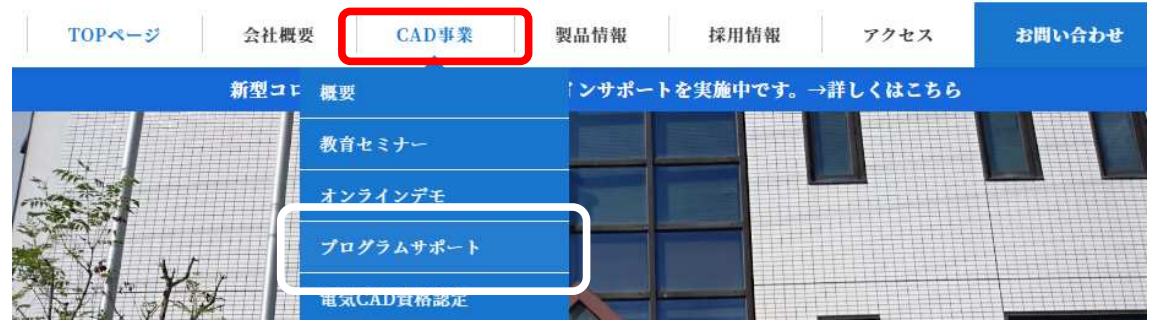

3. 表示された機種の中の [UnidrafX] をクリックして下さい。

最新バージョン UnidrafX · UnidrafGE / GL / GB

4. 貴社のサポート用の ID とパスワードを入力後、 [ログイン] をクリックして下さい。

IDとパスワードを入力後ログインしてください

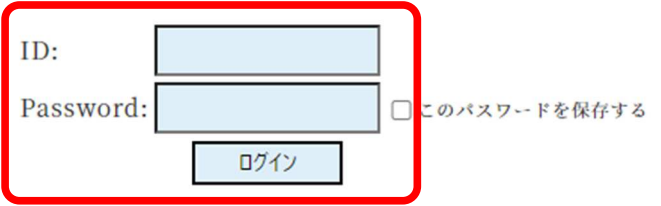

5. 表示された画面内の [プログラムダウンロード]をクリックして下さい。

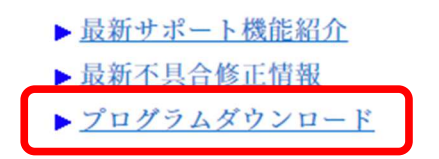

## 6. 「プログラムリスト」内「自動更新プログラム」をクリックして、ダウンロードして下さい。

※ その他、ヘルプファイル等、必要に応じてダウンロードして下さい。

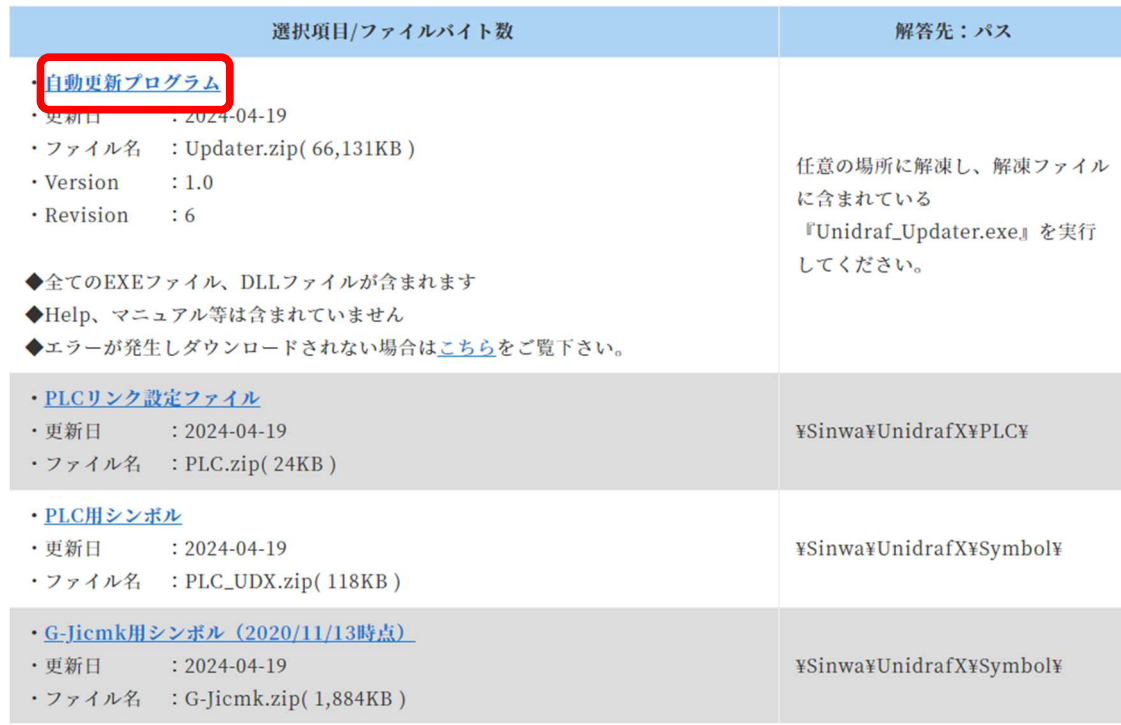

- 7. ダウンロードしたファイルを解凍ソフトで解凍してください。
- 8. 解凍しましたフォルダ内の「Unidraf̲Updater.exe」をダブルクリックして下さい。
	- ALLUDX.zip D3DCompiler\_47\_cor3.dll PenImc\_cor3.dll PresentationNative cor3.dll Unidraf\_Updater.exe U updateinfo.json vcruntime140\_cor3.dll wpfgfx\_cor3.dll
- 9. 更新用ダイアログが表示されましたら「更新」をクリックして下さい。

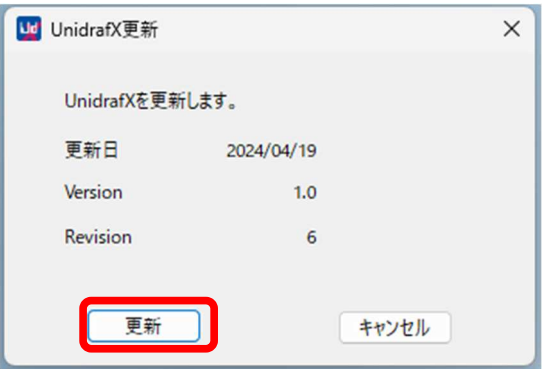

※「Unidraf̲Updater.exe」実⾏の際、下記の画面が表示されましたら「詳細情報」をクリックし 「実行」をクリックして下さい。

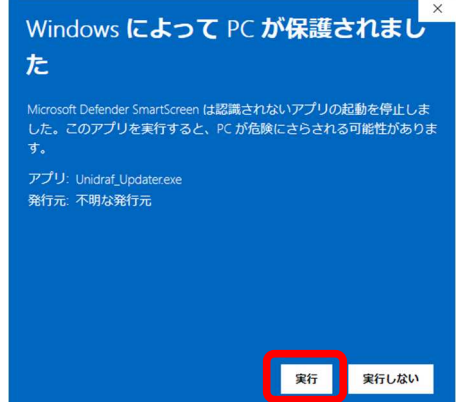

※更新ボタンをクリックした後に「フォルダの選択」が表示された場合は、UnidrafX がインストール されているフォルダを指定して下さい。

## 例) C:¥Sinwa¥UnidrafX¥

10. 下記メッセージが表示されましたら「OK」ボタンを押して下さい。

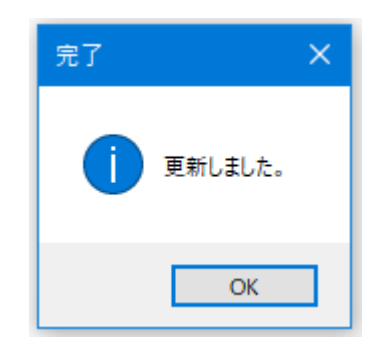

11. UnidrafX を起動し、 [ヘルプ] ー [バージョン情報] で"Version"及び"Revision"を確認してく ださい。

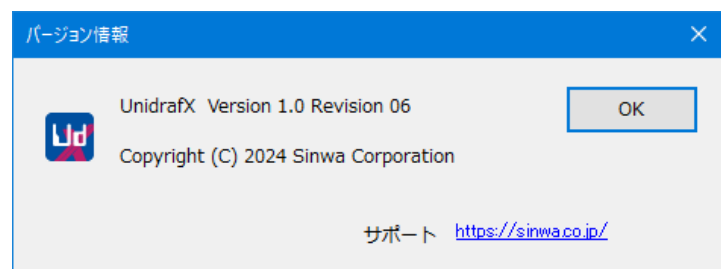